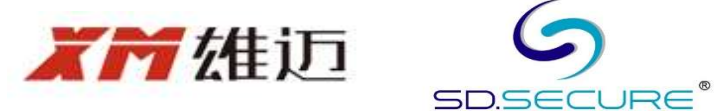

# HOW TO SETUP YOUR PC FOR XMEYE REMOTE VIEW

## 1. Goto the following WebSite to download the software named : CMS https://download.xm030.cn/d/MDAwMDA4MTA=

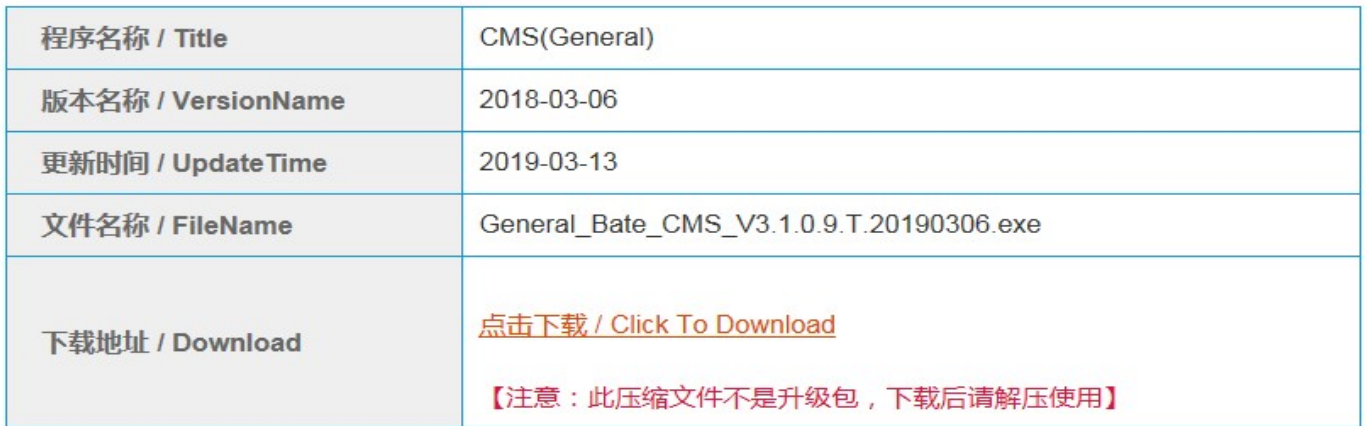

### 2. Run the software installation after finish downloading

Do you want to run or save General\_Bate\_CMS\_V3.1.0.9.T.20190306.exe (53.1 MB) from ks3-cn-beijing.ksyun.com? Run Save  $\vert \cdot \vert$ Cancel ×

3. Select English as the software default language, then click next.

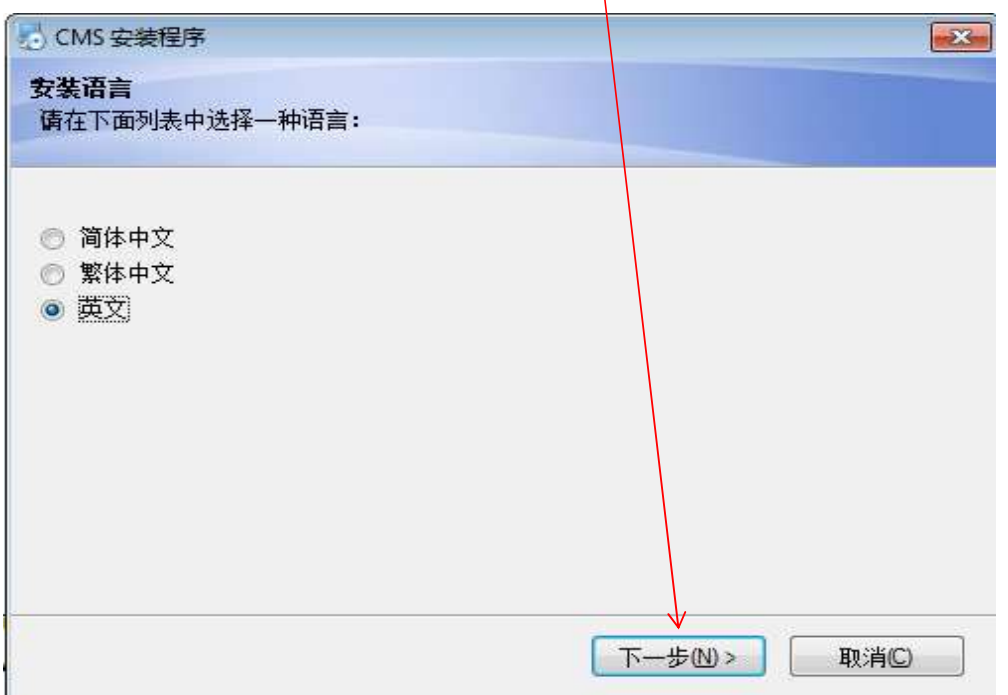

#### 4. Click NEXT again to continue installation

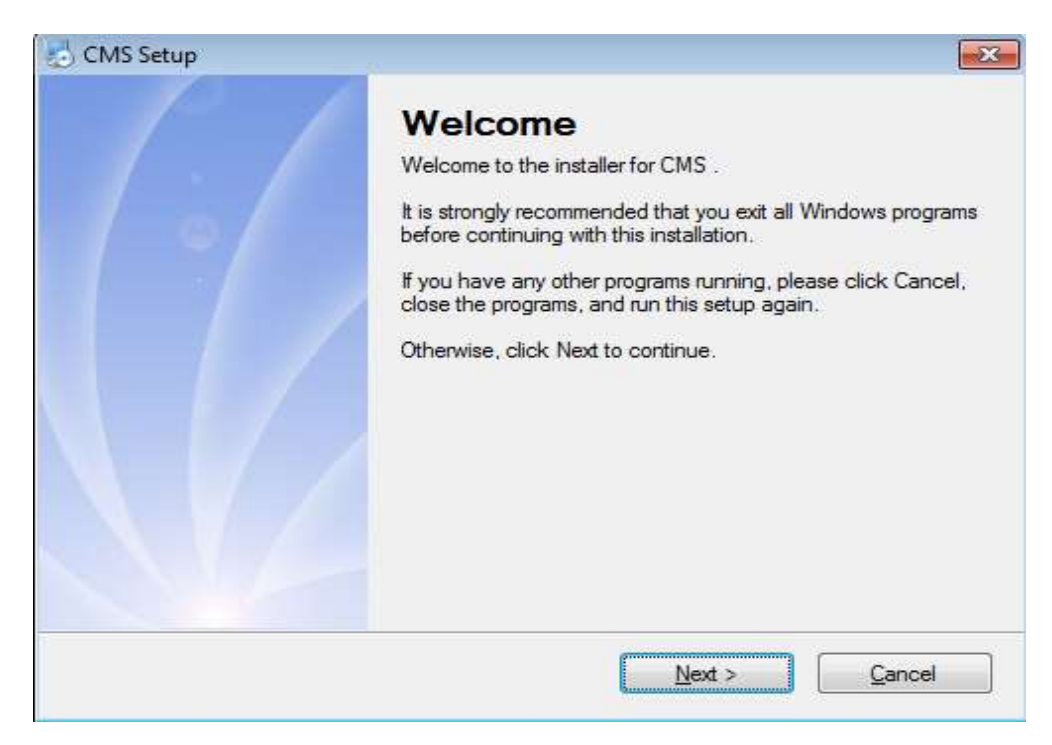

5. Click NEXT again to continue installation

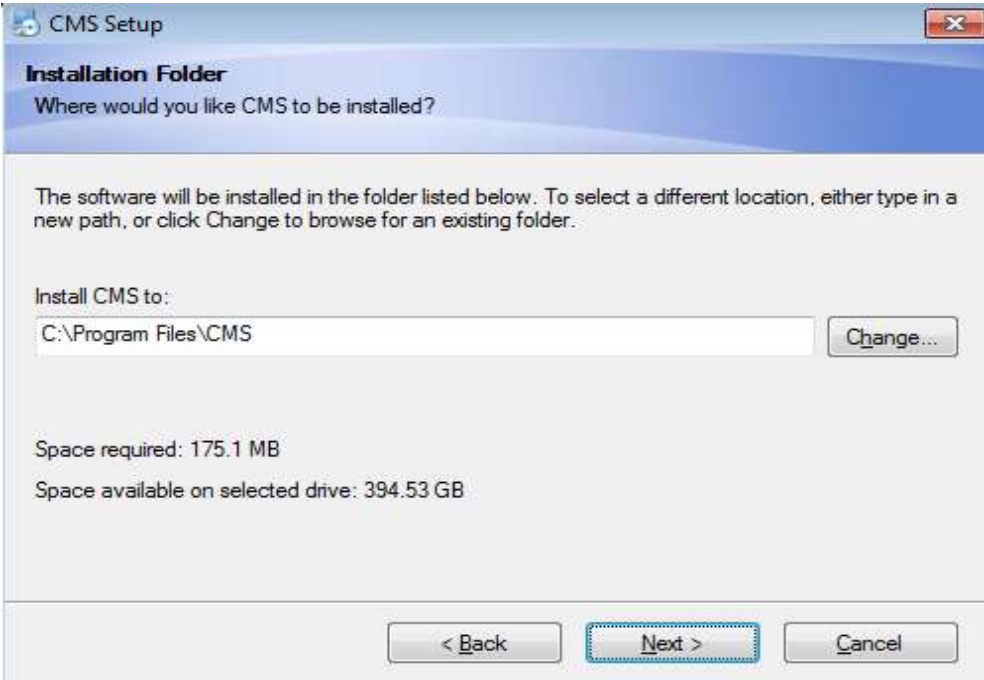

6. Click NEXT again to continue installation

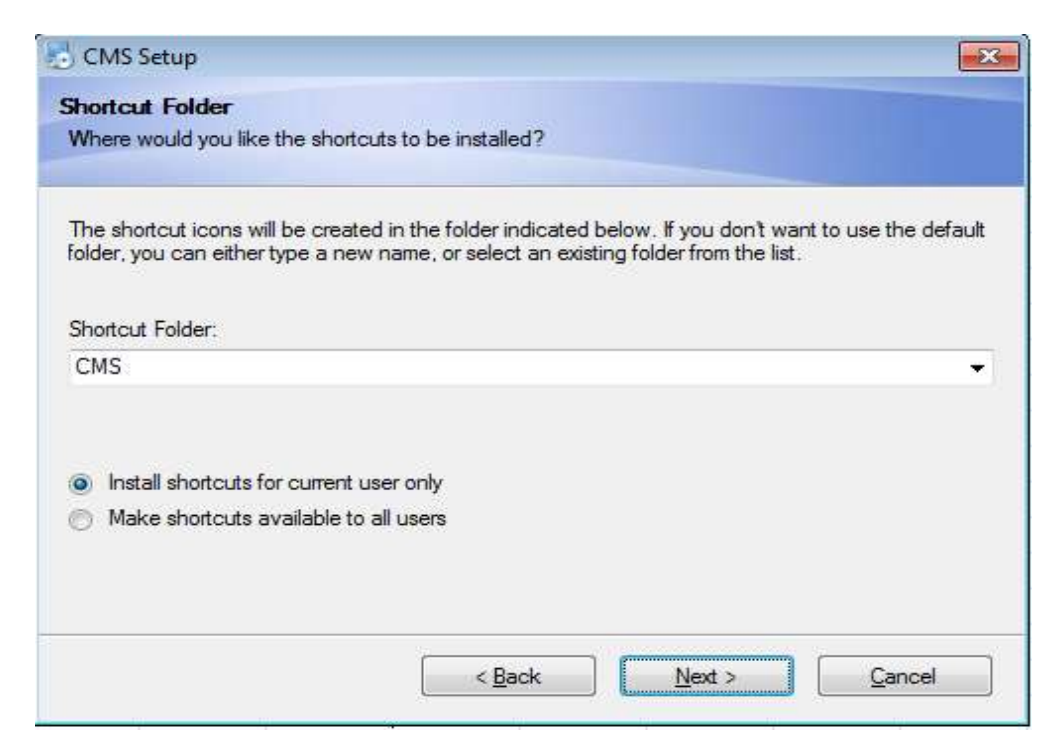

7. Click NEXT again to continue installation

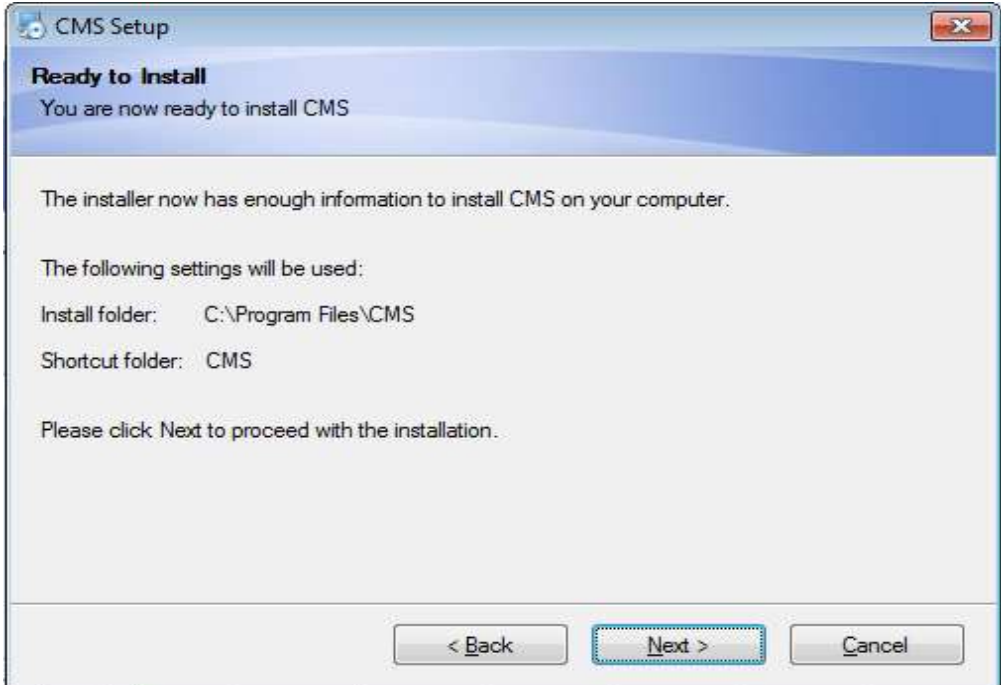

8. System start installation.

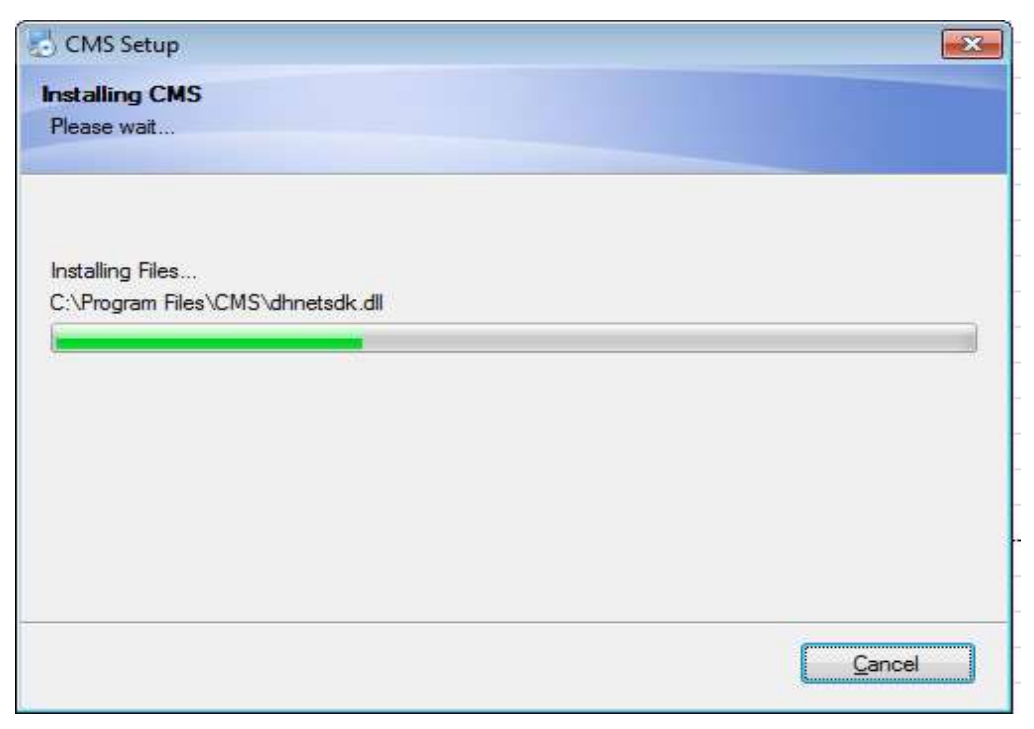

9. Click finish to complete the installation

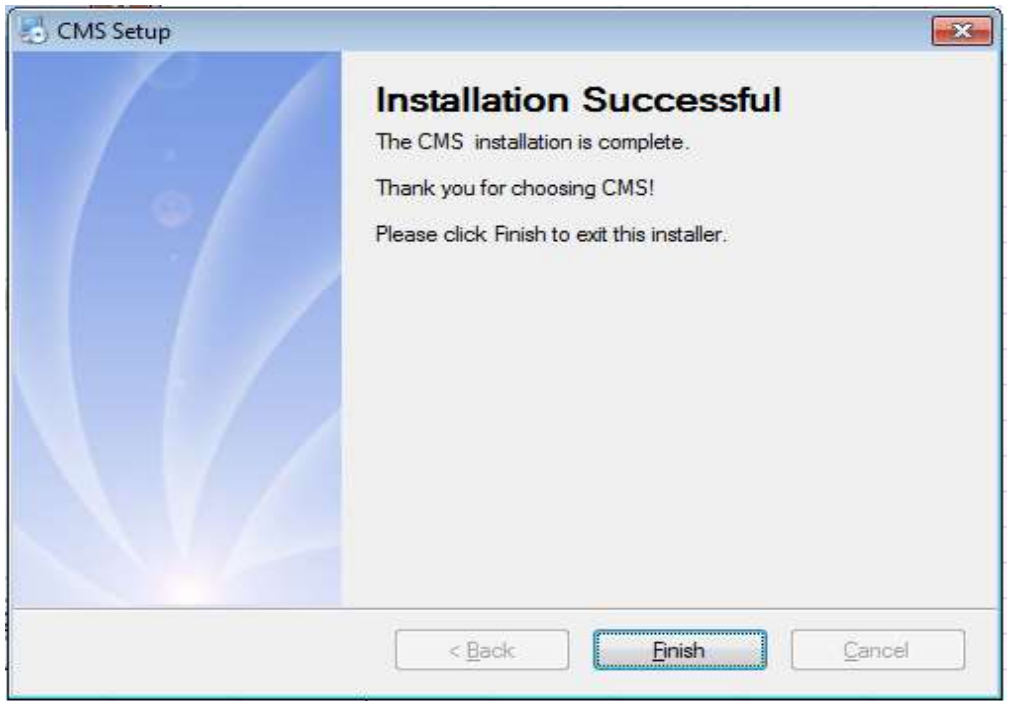

10. Select English on the following screen.

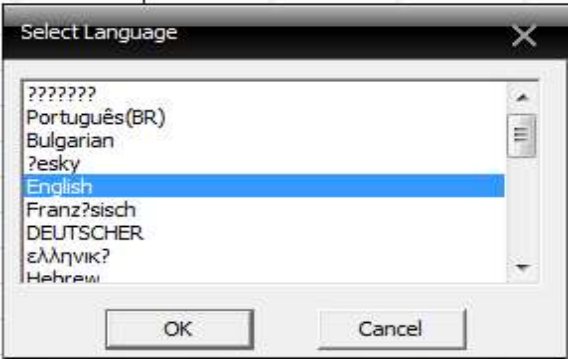

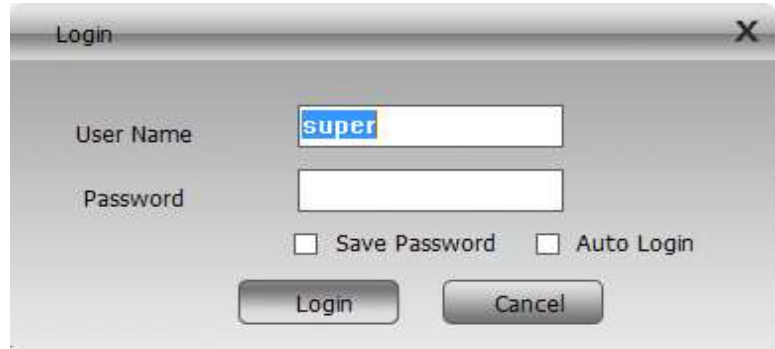

12. Click on System then click on Device Manager

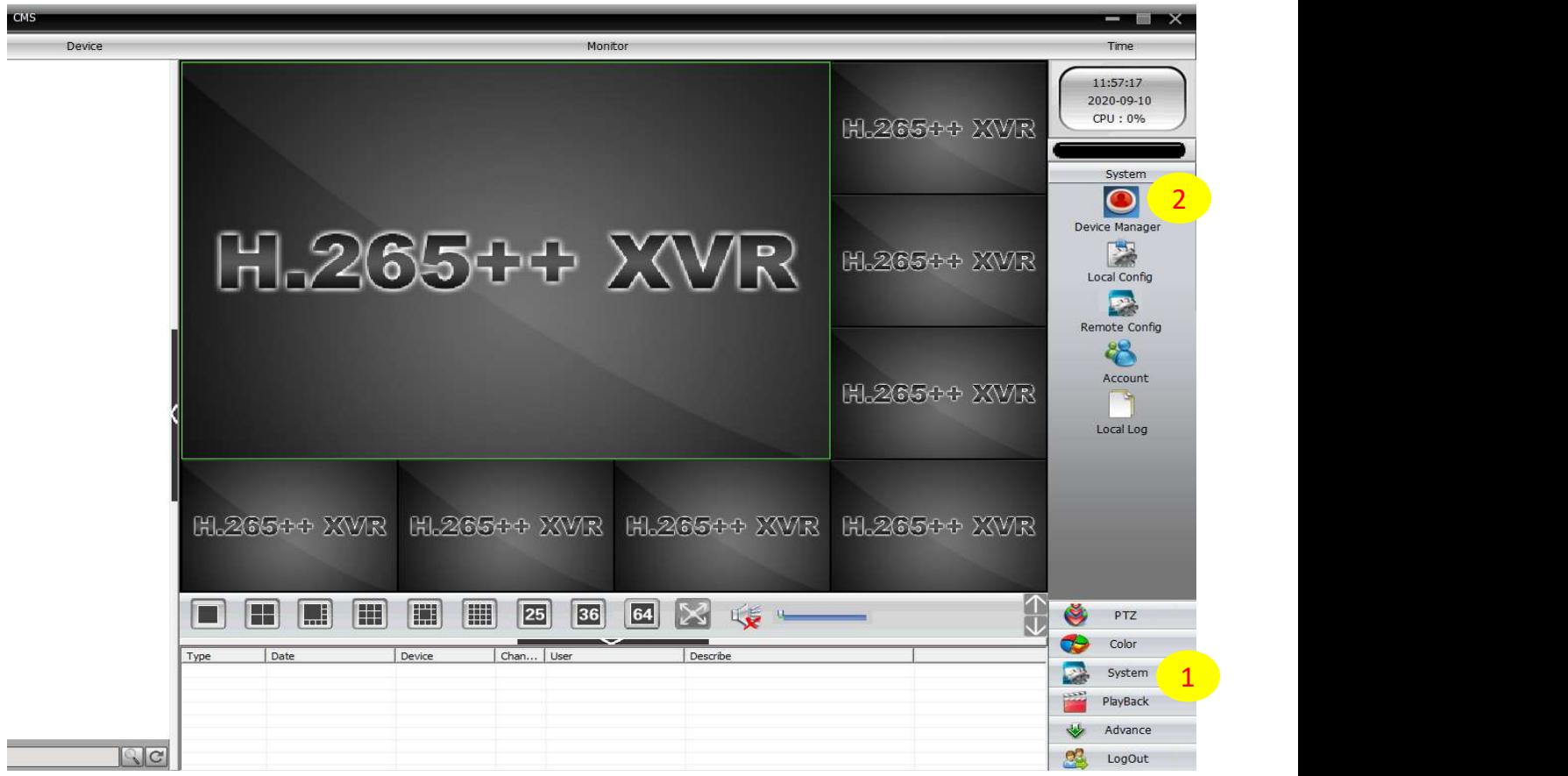

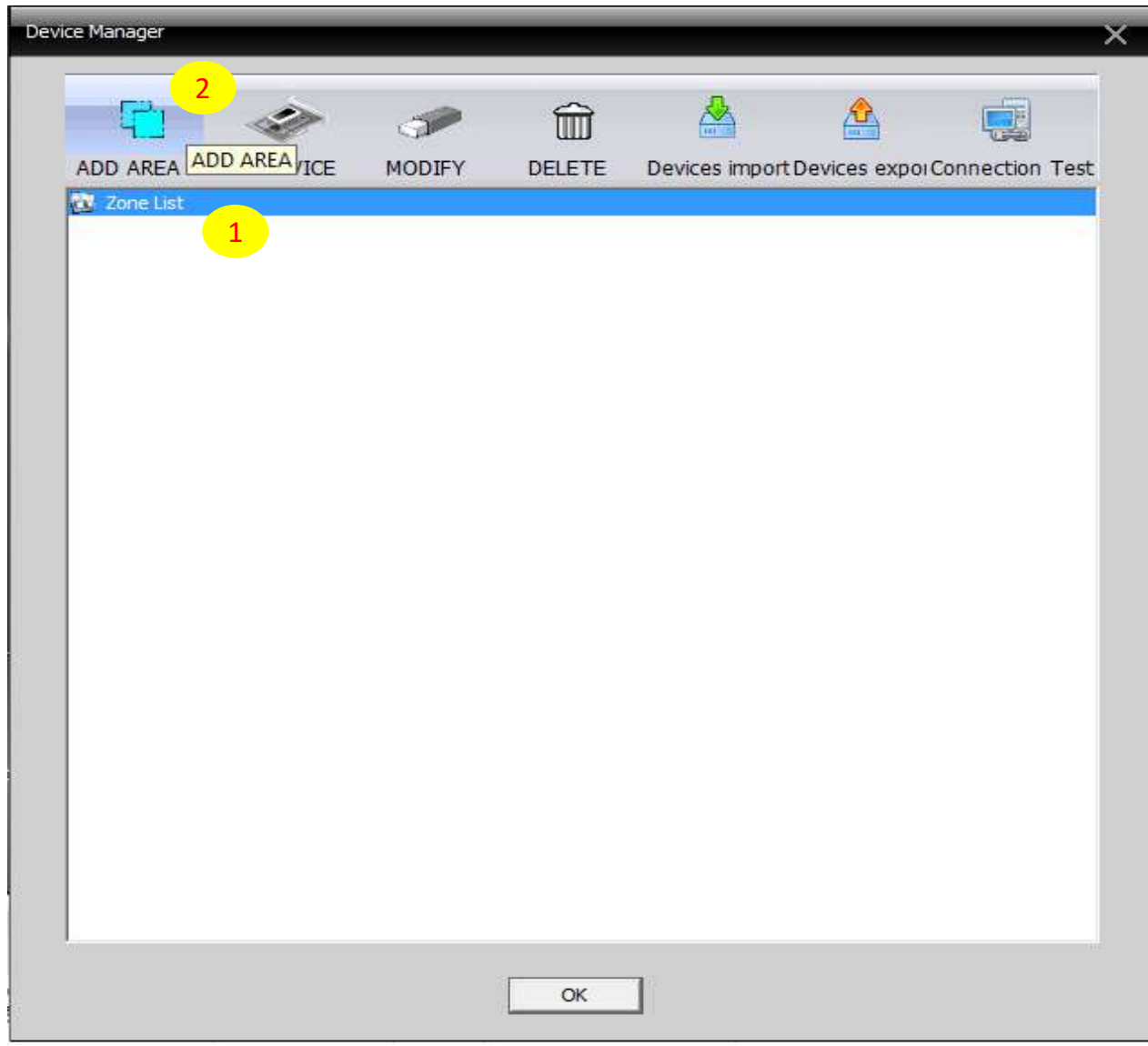

14. Type in your preferred the Zone name . Eg. House, then Click OK

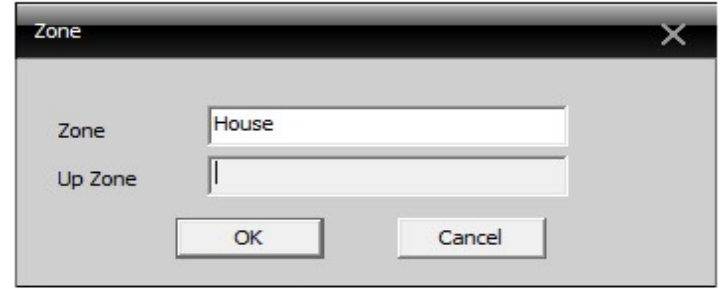

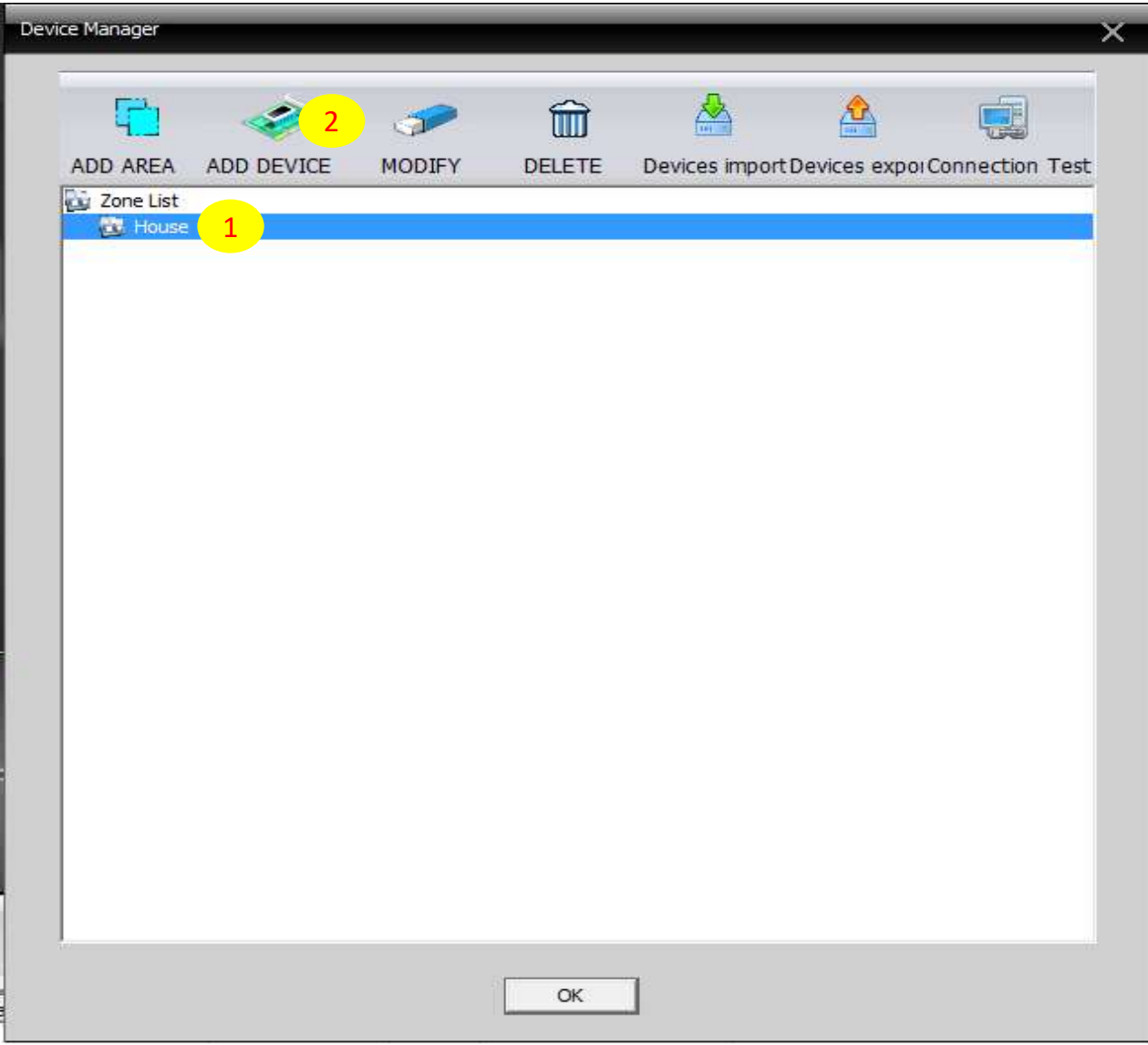

16. Type in the Device Name, Tick on Cloud, Key in 16 Digits Serial No, Password and Click OK.

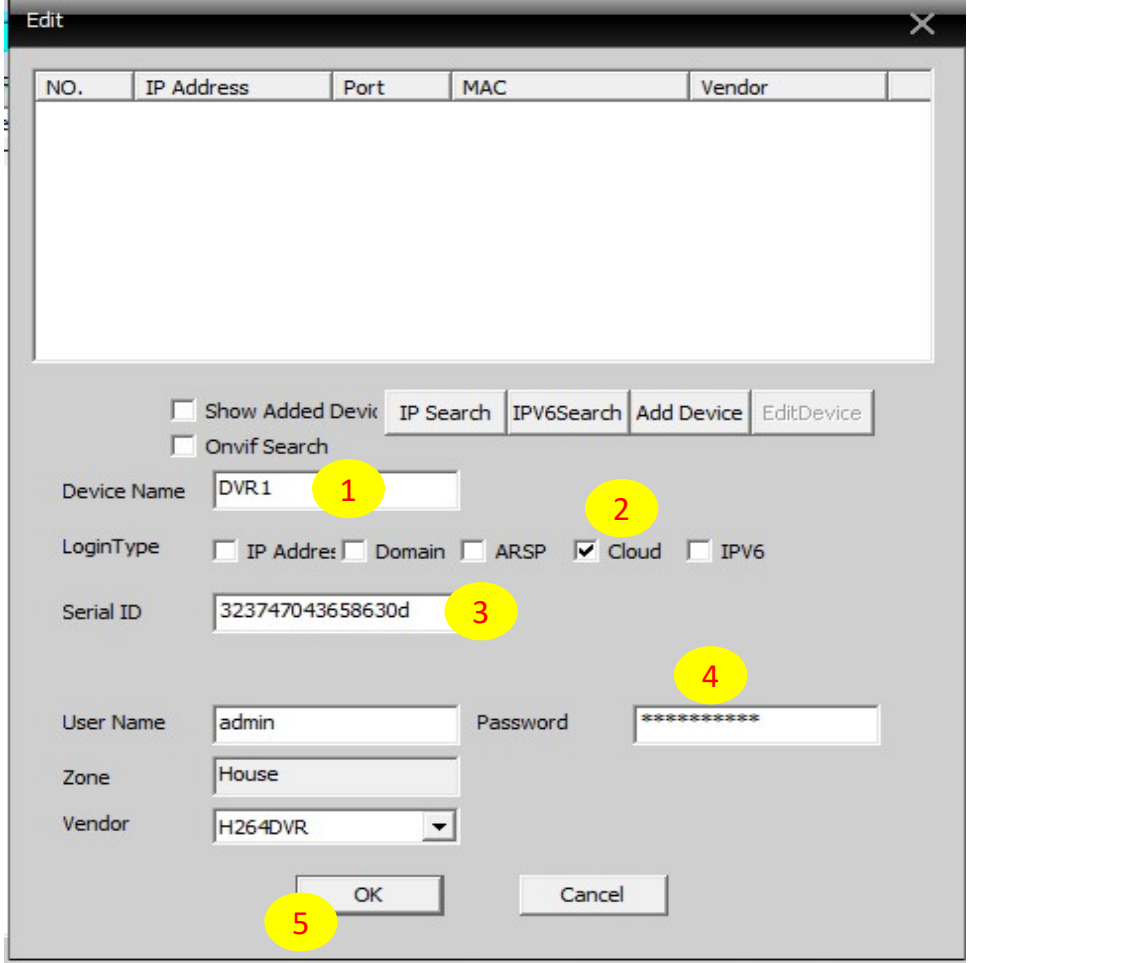

17. Click OK to exit from here.

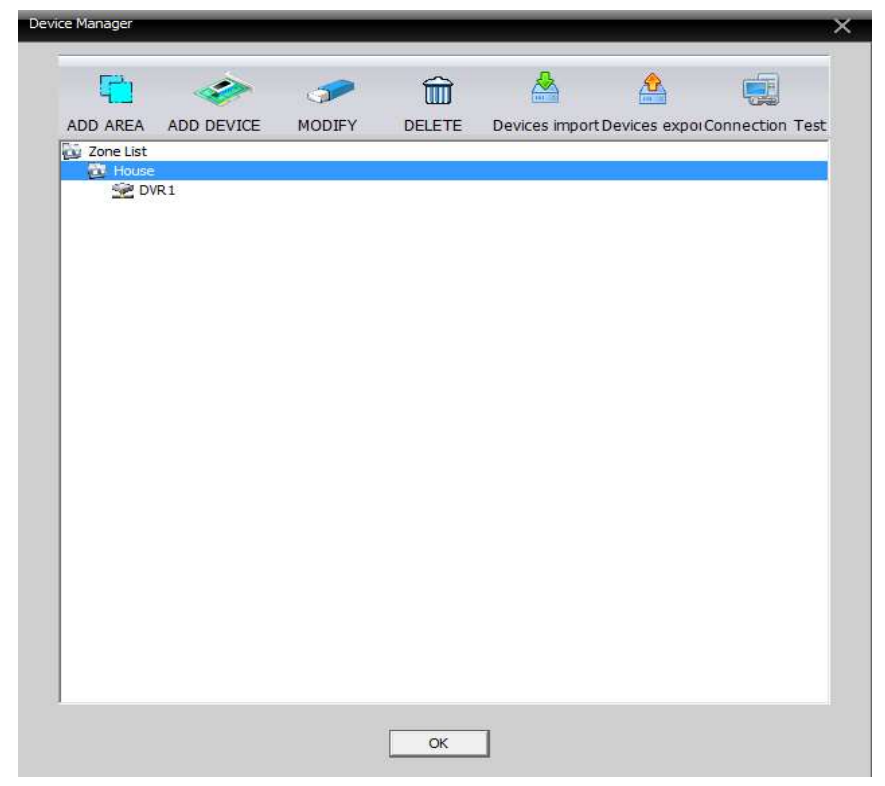

18. Drag and drop the delivce name (DVR1) over the screen as shown below.

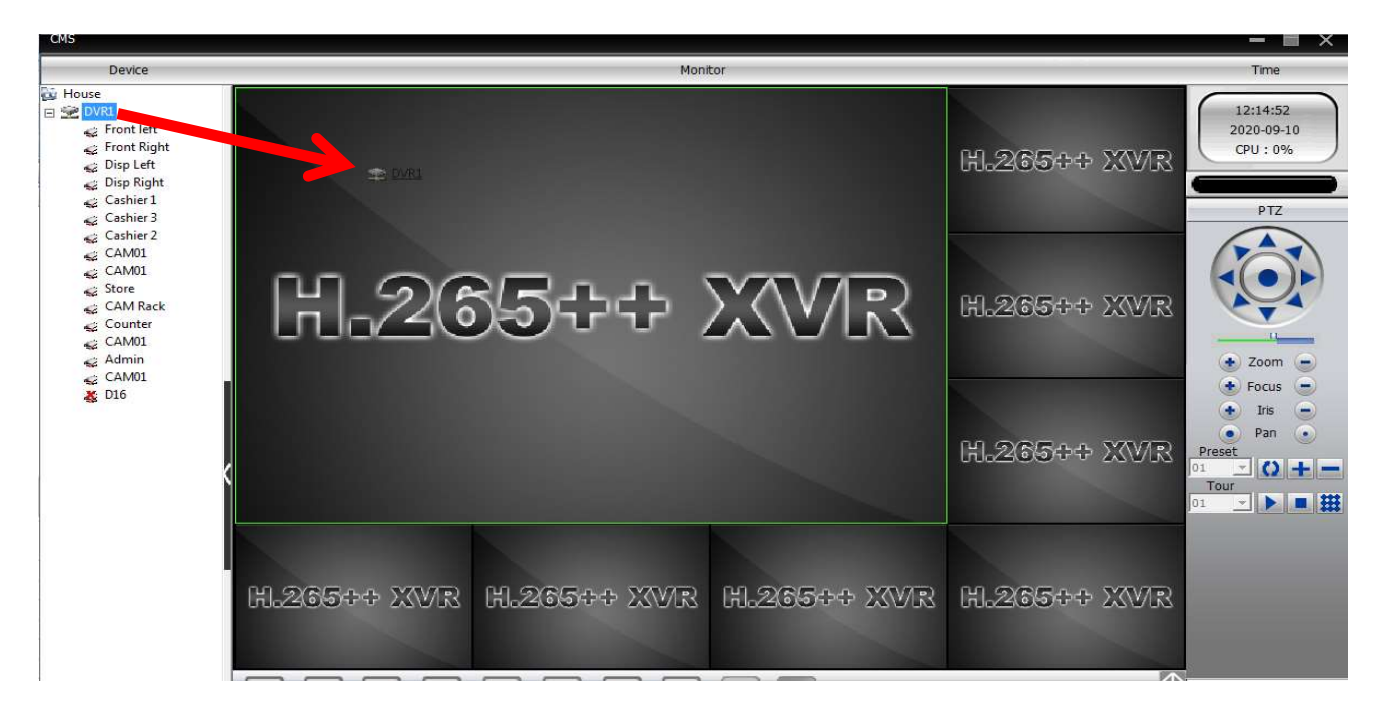

#### 19. Done.

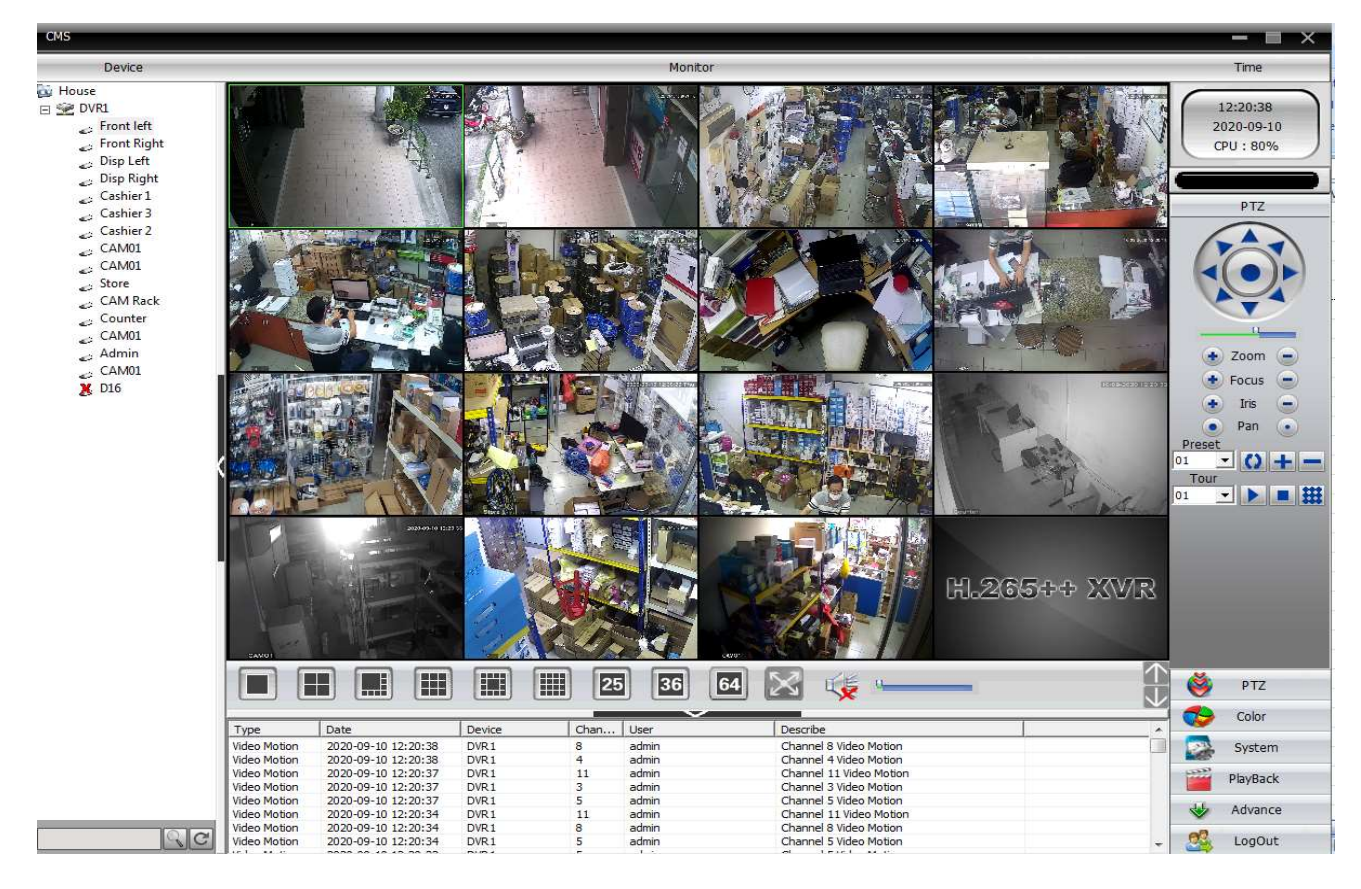